# 仁德醫護管理專科學校 九十七學年度專題報告書

### 導入自由軟體於數位學習內容建置實作

# -以 GIMP 教學為例

- 組長:季嘉俊 96203057
- 組員:詹育賢 96203074
	- 郭翔騰 96203073
	- 劉世華 96203058
	- 蔡詠媗 96203076
	- 張智棋 96203063

# 指導老師: 周定賢老師

# 中 華 民 國 九 十 七 年 六 月

# 仁德醫護管理專科學校 資訊管理科

# 97 級畢業專題製作審核書

題目名稱:數位學習內容製作

#### 以 GIMP 為例

學生:季嘉俊,劉世華,詹育賢,郭翔騰,張智棋, 蔡詠萱之專 題製作經審查並舉行口試合格

指導老師:\_\_\_\_\_\_\_\_\_\_\_\_(簽名)

科主任:\_\_\_\_\_\_\_\_\_\_\_\_(簽名)

中 華 民 國 九 十 七 年 六 月

# 致謝

專科專題終於拼命的完成了,這一年多來的努力,學習到了 很多也花費了很多精神跟心思,雖然有遇到很多很多的難題,但 多虧有老師跟組員的討論和幫忙,最後還是一一的完成了。

首先要最感謝的是周定賢老師兩年的關心與指導,也提供我 們組很多很多的建議,讓我們可以順利的完成這難搞的專題,我 們雖然很混,但老師還是很有耐心的指導我們完成專題,某次老 師已經下班了,我們還打電話叫老師回學校幫我們轉檔,真的很 謝謝老師。

再來我要感謝我們這組的組員,雖然我們都蠻混的,但我們 還是一起努力,一起討論,一起完成了專題,讓我們學習到小組 的合作及團體的互助是非常重要的。

3

再來要感謝我們所有資管科的老師,耐心的教導,還要幫我 們評比期中跟期末的專題,然後給予我們建議,讓我們改善然後 做得更好,謝謝老師們的指導。

也感謝學校提供了我們實驗室及昂貴的器材,讓我們在實做 專題的時候,多了一個操作的平台,節省了不少時間。也感謝實 驗室的老師們,容忍我們在製作專題時的吵雜及嬉鬧,並在我們 需要幫忙的時候幫助我們。

最後我們要感謝我們的家長,養育我們,讓我們可以來就讀 仁德,學習到很多做人做事的態度及小組的合作,真的很謝謝每 個人的家長。

目錄

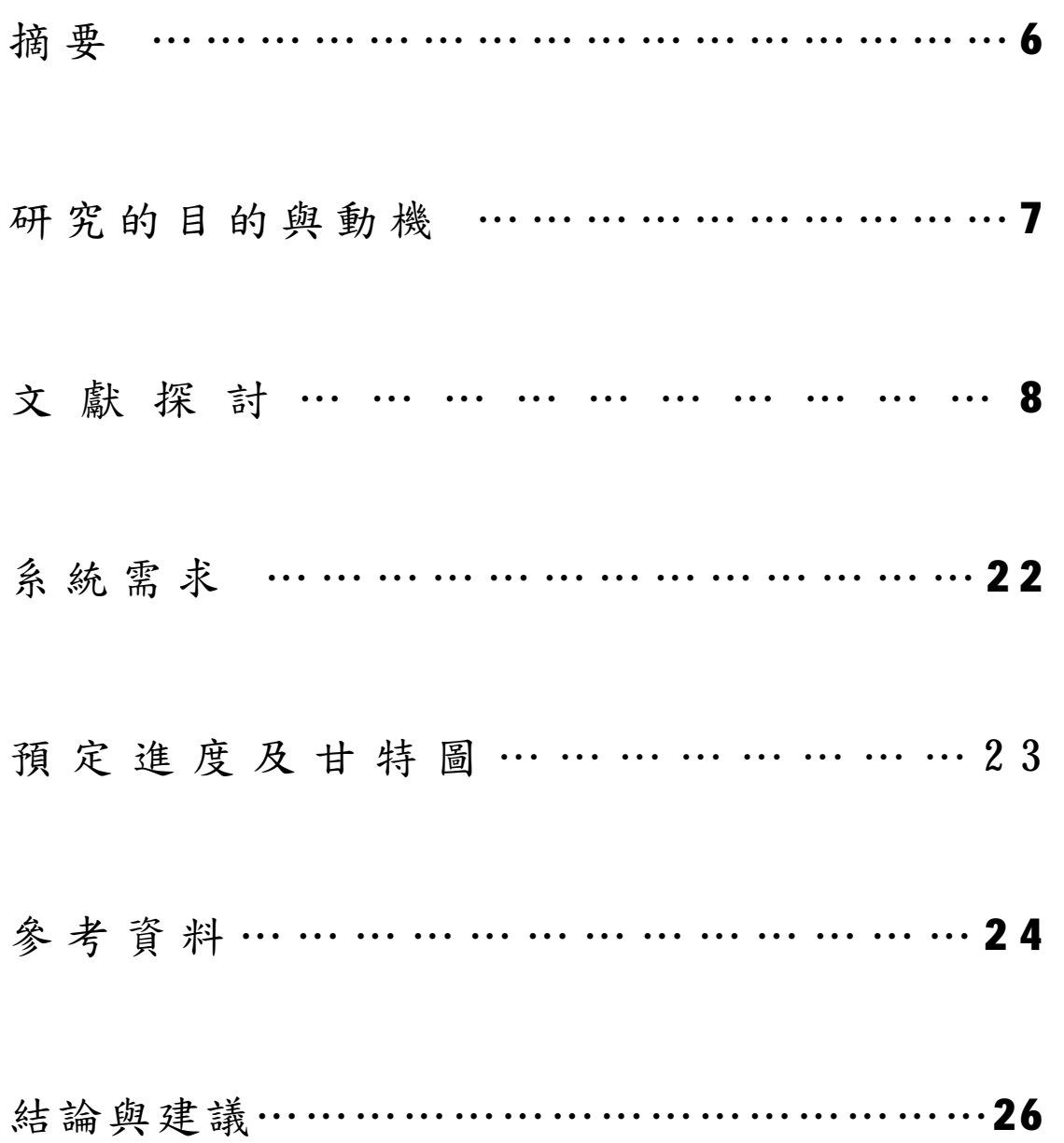

# 摘要

近年來隨著網路資訊的蓬勃發展,透過 Internet 來學習的方式,漸漸為企業及學校機構所接受,這就 是所謂網路大學「E-Learning」(數位學習), 其學習的內容多樣性,及多元化的資訊吸引了無數人 上網學習。

透過網路 E-Learning ( 數位學習 )可以提供快速 的學習,降低學習成本,提升學習品質,培養自我學 習成效的態度。

再以數位學習的方式來教學 GIMP 這套免費的影 像處理軟體,雖然他是免費的,但卻有很完整的影像 處理功能,再利用錄製的方式,來教學,並且可以讓 只要有電腦透過網路的方式,就能學習到 GIMP 如何使 用。

6

# 研究動機

網路是一個非常好用的東西,試著把軟體放在網路上, 讓使用網路的使用者們,都能學會某些軟體,既方便又能學 到東西。

過去,踏出校門,學習也隨之終止,即便是在職進修, 也僅是使上班族疲於奔命在教室與辦公室之間,降低學習的 樂趣。而現在,只要一台電腦連上網路,任何人都可以自己 安排時間表,在家、在辦公室、在長途旅行的飛機上,全依 個人的節奏和需要,不斷充實自身的工作技能和知識,讓學 習的機會與範疇,延伸更遠、彈性更佳、互動更強。

我們研究的軟體是一套影像處理軟體「GIMP」。 這套影像處理軟體可修飾圖片、照片還能繪圖是一套免費而 且功能相當專業的影像處理軟體。

7

# 文獻探討

# GIMP 程式的安裝

1.Gimp 安裝程式的下載 (gtk+-2.2.4-20040124-setup.exe.exe)

學 Gimp 不可不知的三個網站:

1. 官方網站: http://www.gimp.org

2. 中文教學網站:<http://micro.ee.nthu.edu.tw/~retry>

3. 英文教學網站: http://jimmac.musichall.cz

2.移除 Gimp 之前的版本(gimp-2.0.1-setup.exe)

3.Gimp 程式的安裝

Gimp 程式安裝要注意的事項:

qtk+-2.2.4-20040124-setup.exe.exe 及 qimp-2.0.1-setup.exe 的 兩個程式都要安裝,缺一不可,並且記得一定要先安裝 GTK 的運行環 境之後,再安裝 Gimp 的主程式,安裝的程序若是顛倒是無法安裝成 功的。

### **4.Gimp** 說明檔的安裝 (gimp-help-2-setup.exe)

Gimp 說明檔的下載及安裝: <http://www.gimp.org>

# **GIMP** 的基本操作

1.Gimp 程式使用介面的簡介

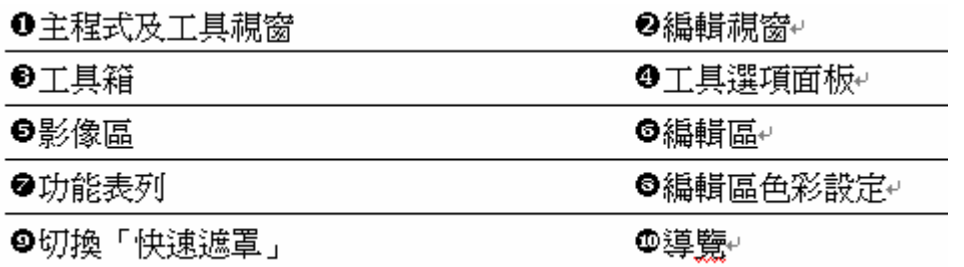

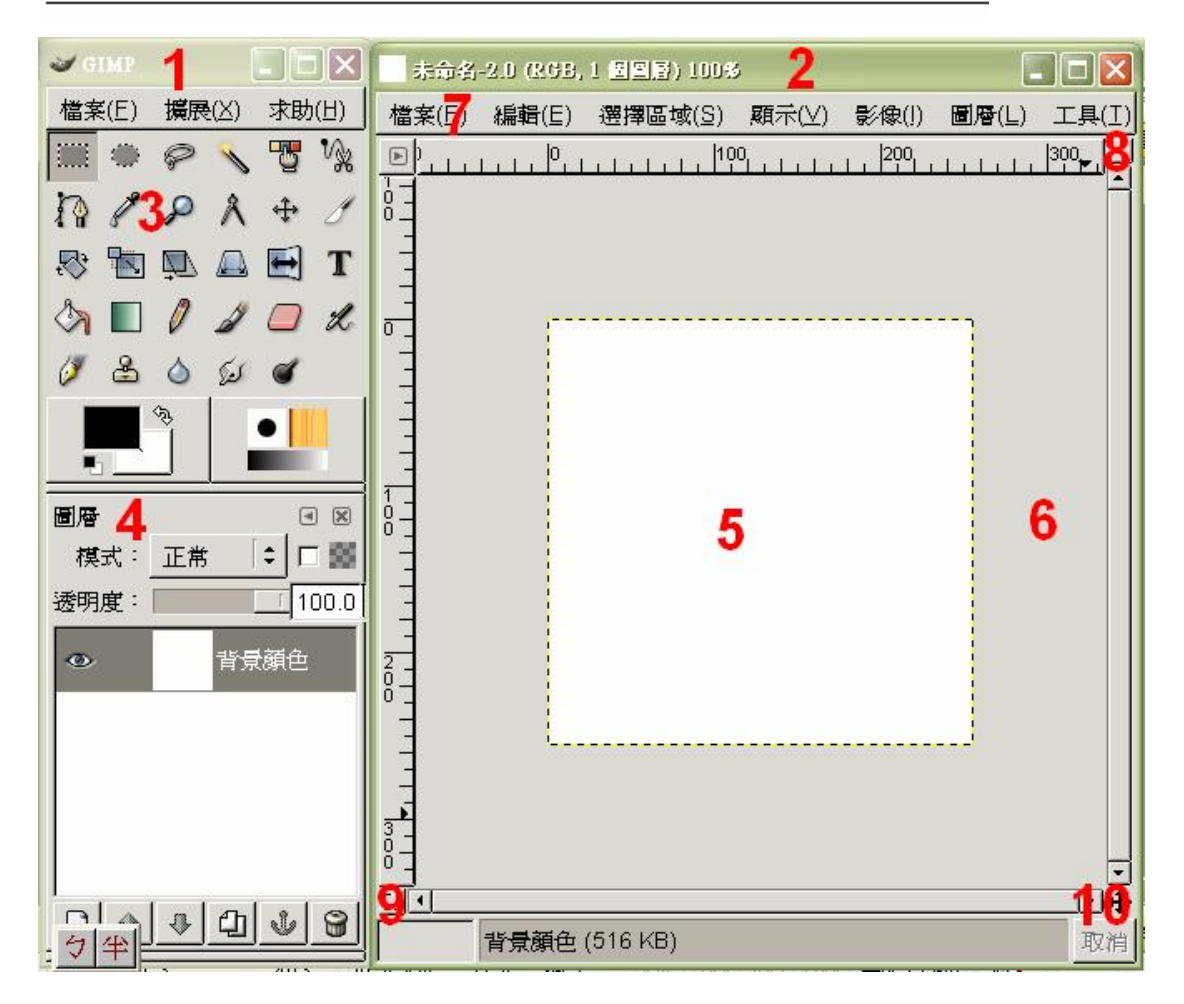

2. 開啟舊檔進行編輯

gimp 可以開啟 photoshop 的檔案,但 photoshop 卻不可以開啟 gimp 的檔案。

3. 選取物件(放大鏡及參考線的運用)

檢視工具常用快速鍵一覽表:

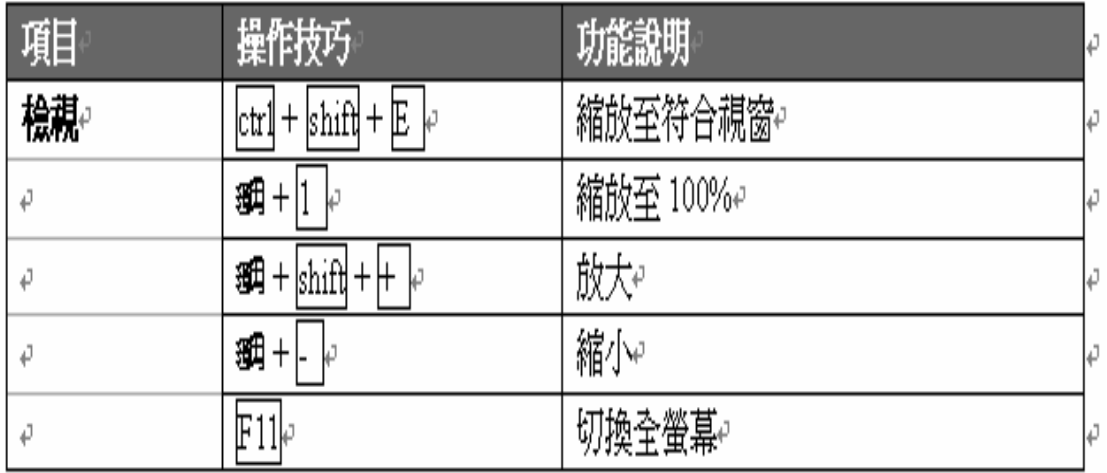

### 4.選取區的減選

選取工具快速鍵一覽

### 表:

画一快速鍵⊬

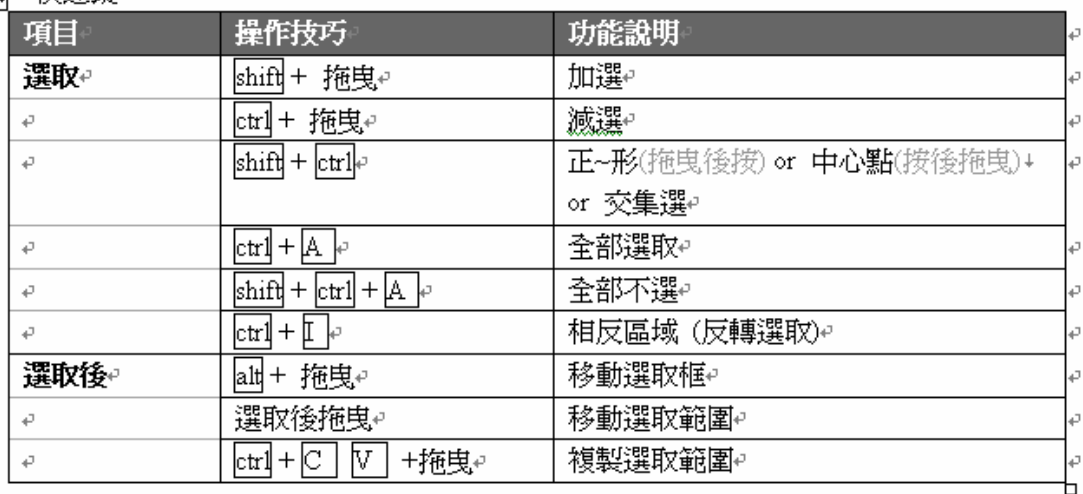

# GIMP 的影像編輯

1.色階及曲線調整

#### 色階及曲線的說明:

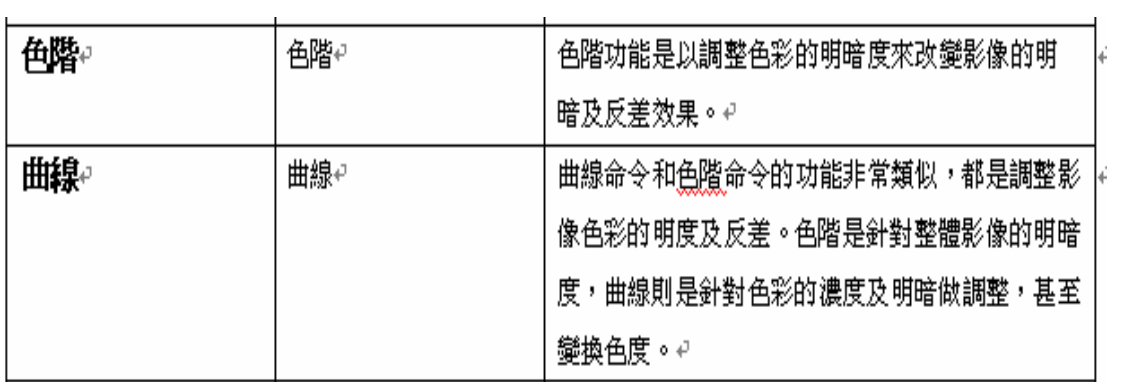

# 2. 曝光過度的處理

## 影像合成與混合模式的認識:

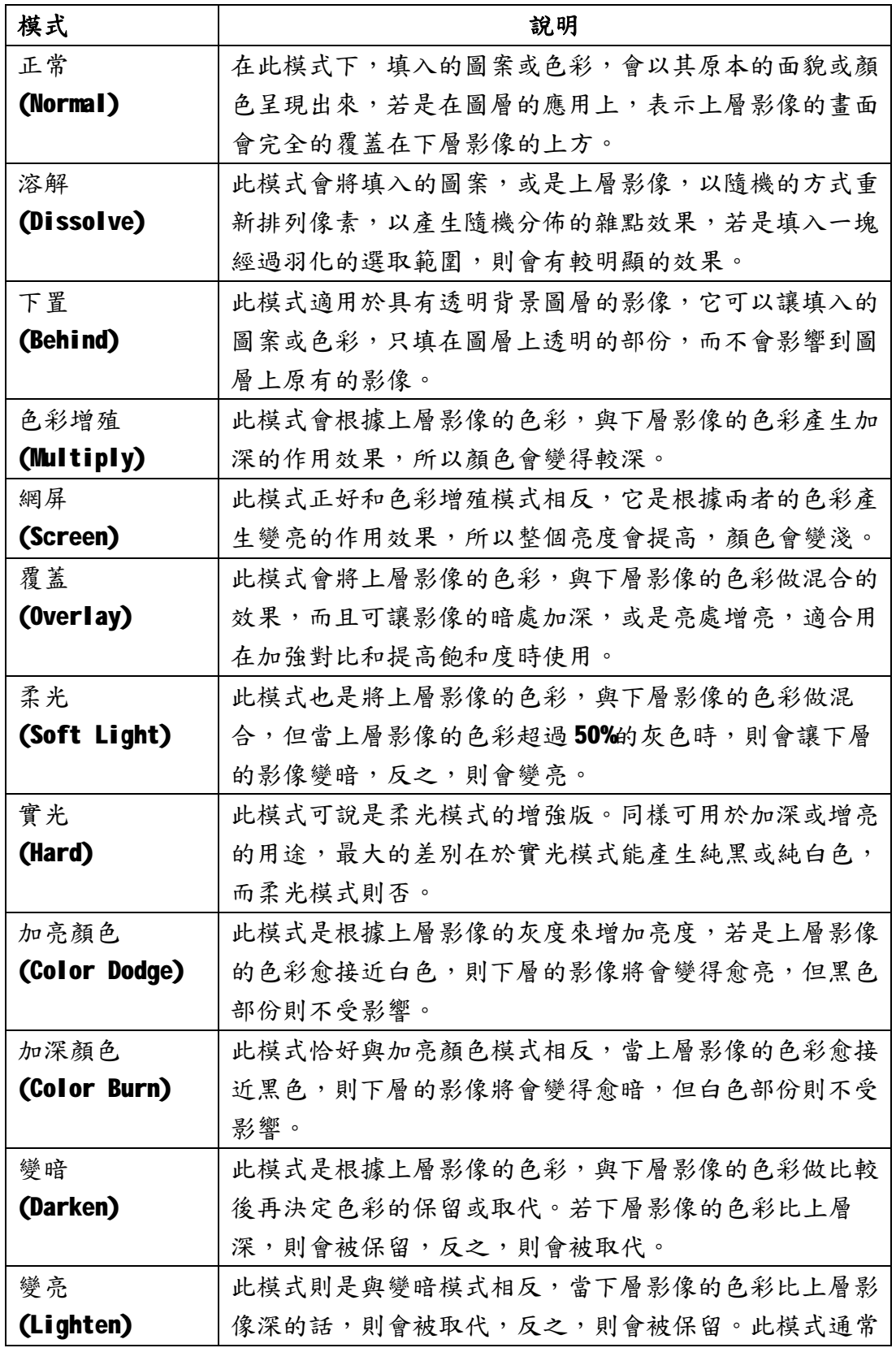

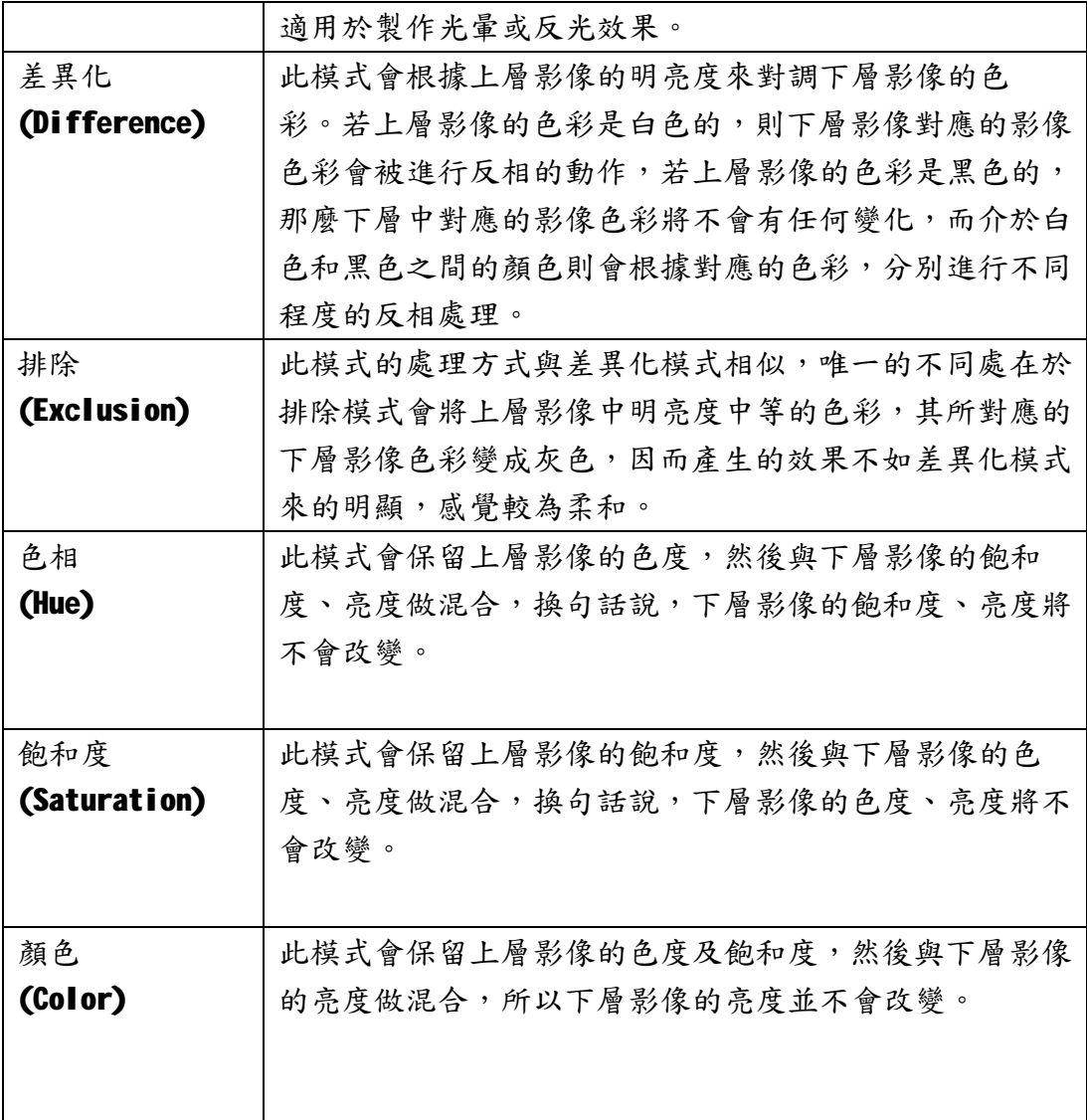

# 3. 網頁背景圖的製作

# 色彩調整說明:

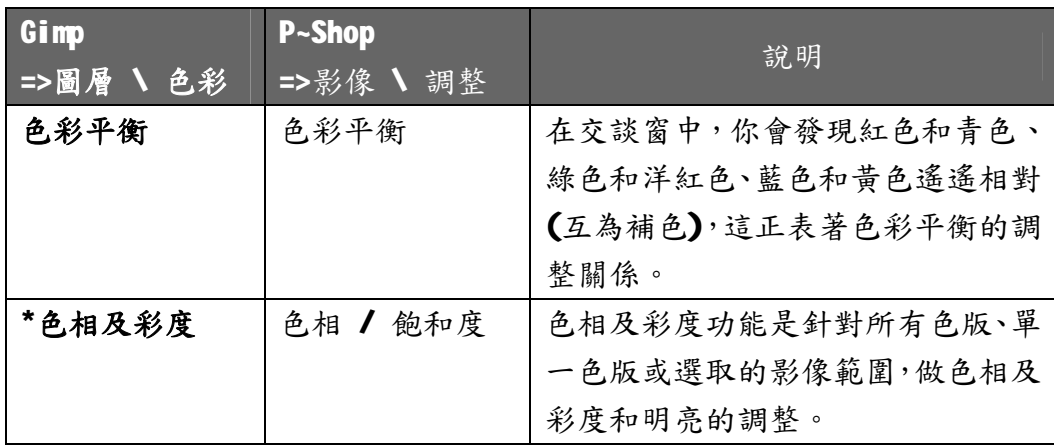

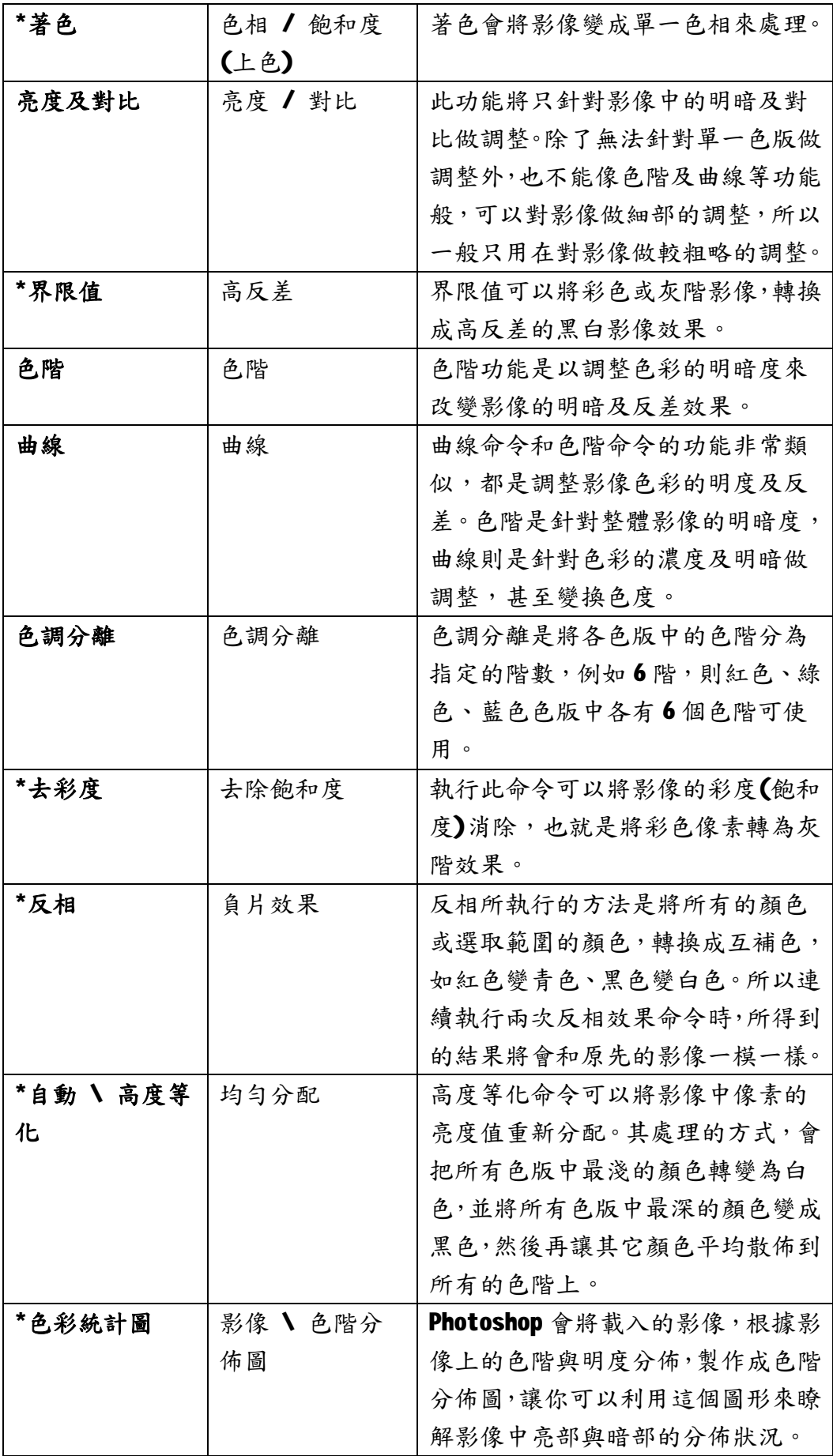

4. 突顯局部區域的做法

#### 調整色彩的要領:

若是您要對黑白背景做顏色的調整,要到圖層/色彩/著色 去改變顏色才會有 作用,

用圖層/色彩/色相及彩度 對黑白背景做顏色的調整是沒有用的。

用圖層/色彩/色相及彩度 是對彩色的背景做顏色的調整才有用。

5. 照片陰影的進階製作

自製陰影的進階方法:

在圖層上按右鍵/透明區域轉成選取區域/再去新增一個空白圖層/

在功能表的選擇區域/羽化/再用油漆桶倒成黑色,再把這個圖層拉到成為中間 的圖層/這時候您就會看到光暈背景的效果了

您可以再點黑色的圖層/再去點編輯的區域/按空白鍵/用鍵盤的上下左右鍵 微調位移/這樣也可以造成陰影的效果的。

您可以在做"透明區域轉成選取區域"的動作前先去做功能列的選取區域/擴 張的動作,這樣做法的好處是能增加光暈背景的效果。

6. 濾鏡的介紹

濾鏡的介紹:

色相的改變是跟黑白色沒有關係的,但是亮度對黑白色是有影響的哦! 濾鏡/藝術效果....等/畫布效果/也會有很棒的效果

例如您在製作邊框的時候,您也可以先選取範圍再去做濾鏡的效果,這時候只會

對被選取的區域做變化而已。(但建議您最好還是用圖層的觀念來做邊框的效果 是比較好的)

7.遮罩觀念的解說

遮罩觀念的解說:

遮罩的觀念:遮色片指的是厚度的問題!

黑色代表最薄的地方。

白色代表最厚的地方。

範例:

新增一個空白圖層塗成紅色/在圖層按右鍵/新增圖層遮罩/塗成白色(到時您 可能會利用到圖層/色彩/反相)/漸層/放射狀/這時您就可以看到遮罩的作 用了。

8. 遮罩結合覆蓋模式的應用

遮罩結合覆蓋模式的應用:

打開"覆蓋模式.jpg"檔案:

新增一個空白的圖層/塗上漸層色的線性顏色(黃昏的顏色)(勾選反相)/去 點選上面的

圖層/模式/覆蓋模式/這時候您會看到上面的顏色已經和下面的原圖合成一 起的效果了。

您再對空白圖層按右鍵/新增圖層遮罩/用黑白色的線性顏色/拉一段線性的 範圍/

這時您會看到圖片已經加上了層次感和距離感了。

9. 結合遮罩做突顯主題的效果

結合遮罩做突顯主題的效果:

打開"突顯主題2.fpg"的檔案:

先複製一個相同的圖層/對原圖的圖層調亮一點/針對被複製的圖層按右鍵/ 新增圖層遮罩/對著遮色片的編輯範圍框選主題/到功能列點選"選取區域/ 羽化"/再對被複製的圖層做選取區域/相反區域"再做線性漸層填色的處理 /這時您就會看到突顯主題的效果了。

10. 圓球陰影的製作

圓球陰影的製作:

<![endif]>開啟一個空白的檔案(400\*300)

再新增一個空白的圖層/在編輯區畫一個圓/填入漸層的顏色/再做一個有羽 化及高斯模糊效果的陰影的黑色圖層放/再切換工具將陰影壓扁/再按選擇矩 形區域移動圖層。

11 .為照片加上白邊

照片加上白邊的做法:

方法一:

在相片的圖層上按右鍵/透明區域轉成選取區域/再去新增一個空白圖層使變 成三個圖層,再到圖層/縮放圖層/增大範圖,把中間的圖層塗成白色,再把這 個圖層拉到成為中間的圖層/就會有加白邊的效果了。

#### 方法二:

選取區域/全部選取圖層/將前景顏色改成白色/編輯/將選擇區域描邊/確 定/就可以了。

12. 影像畫布尺寸及縮放影像的差異

影像畫布尺寸及縮放影像的差異:

影像/畫布尺寸 (它只會影響畫布的尺寸,不會影響相片的尺寸大小)

畫布區域變大,相片會留下白邊,畫布區域變小,相片就無法全部呈現。

影像/縮放影像 (改變它時才會真正動到影像)。

相片尺寸變大,相片的檔案也會跟著變大,相片尺寸變小,相片的檔案也會跟著 縮小。

13. 調整畫布尺寸為相片加入文字調整畫布尺寸為相片加入文字

影像/畫布尺寸/不要等比例/增加畫布的高度/在圖層上面按右鍵/令圖層 符合影像尺寸/

這時您會發現在相片的底下多了白邊,只要您利用文字工具為相片加入適當的內 容即可。

## GIMP 文字編輯

#### 1.幫文字填上顏色

#### 幫文字填上顏色:

開新檔案(300\*400)/輸入文字/規定字型及顏色及大小/要倒油漆桶前先要 將文字按右鍵/轉為"透明區域轉為選取區域"才能填上顏色。

2.幫文字加上立體的效果

幫文字加上立體的效果:

將文字變成圖層的方法:直接在文字圖層的上面按右鍵/DISCART TEXT INFORMATION

立體文字的製作:濾鏡/映射/bamp map/來做文字立體的效果

3.Gimp 文字的預設效果

Gimp 文字的預設效果:

- 1. 在主工具列的擴展/script-fu/文字標誌/選擇一種效果/輸入文字可 以了。
- 2. 先輸入文字後,在右上角的 Script-Fu/選擇 Alapha to logo 的一種效 果/它會改變現有文字的效果。 (這是 Gimp 的最主要的特色)

4.自定漸層色的顏色

#### 自定漸層色的顏色:

您可以去修改設定漸層色的顏色設定,技巧是複製一個舊的漸層色來做調整/還 可以在上面按右鍵

來做其他顏色的設定/給個名字/儲存即可。

5.讓顏色均勻的要領

#### 讓顏色均勻的要領:

找一個有遮罩的漸層色的顏色來加入第二次效果,或者儘量能去調右邊或左邊的 小三角形,不要調中間的三角形。

6.自己增加漸層圖樣

#### 漸層圖樣的設定:

增加圖樣的方法:您可以用其他影像擷取軟體來擷取圖樣或是利用 qimp 剪裁出 一個小小的 icon 把它存到 c:\program files\gimp2.0\share\gimp\2.0\ patterns 存入圖檔就可以增加了。(重點是副檔名要存成.pat 的哦!重新啟動 gimp 就可以看到新增的圖樣了)

7.自己增加筆刷圖樣

#### 自己增加筆刷圖樣:

背景一定要是透明的,做好圖像之後存到 c:\program files\qimp2.0\share\qimp\2.0\brushes 的資料夾裡

記得副檔名要存成(彩色的圖像是\*.gih,黑白的圖像是\*.gbr)

8.製作連續筆刷的關鍵

製作連續筆刷的關鍵:

背景的 icon 只有一個圖層,筆刷刷下去只能有一個圖像而已。

背景的 icon 有多個圖層,筆刷刷下去就會有多個一串的圖像哦!

9.利用鋼筆工具製作路徑

利用鋼筆工具製作路徑:

利用鋼筆工具畫出心形做為路徑/再到編輯/依路徑描邊/選擇一種圖樣/確 定

若是您使用的是 Stroke Useing a tool /最好是選用鉛筆工具比較好/確定

10.動畫圖檔的製作

動畫圖檔的製作:

濾鏡/動畫/(專為 gif 而設或是取畫面差異的選項都請試試看)/在圖層按制 時間的長短

(多複製幾個圖層控制時也可以)/另存新檔/存成\*.gif/儲存為動畫/匯出 /打開

瀏覽器,把剛剛製作好的圖檔拉進瀏覽器就可以了。

製作多個圖層/最後存成\*.gif 檔即可 (相關的教學可以 gimp 的教學網站去了 解

# 系統需求

#### 作業系統:Microsoft Windows 2000/XP/Vista

需要軟體:Microsoft Internet Explorer 6.0 以上版本

#### NET framework

推薦硬體配備:

 處理器:Intel Pentium 4 2GHz 以上 記憶體:2G 硬碟空間:500 MB 以上 顯示卡: 3D 加速卡 記憶體 512MB 以上, 驅動程式支持 OpenGL1.5 以上版本

建議最低硬體配備:

處理器:Intel Pentium 4 600MHz 以上

記憶體:128MB 以上

硬碟空間: 128MB 以上

顯示卡: 3D 加速卡 記憶體 128MB 以上,

驅動程式支持 OpenGL1.5 以上版本

甘特圖

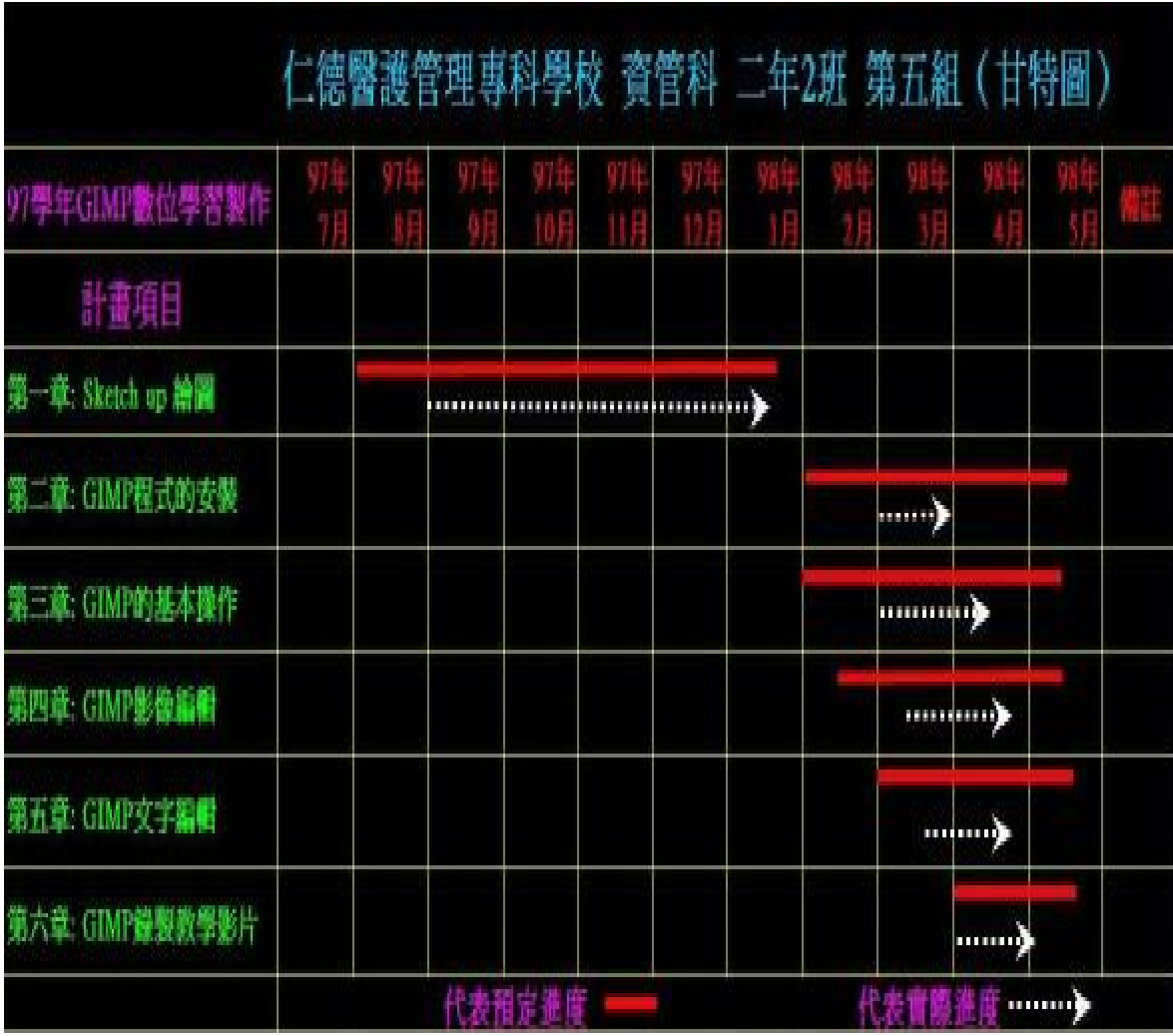

# 這是我們依據預定進度及實際進度畫出來的甘特圖

參考資料

GIMP 官方網站

### <http://www.gimp.org/>

#### <http://gimp-win.sourceforge.net/>

英文官網

### <http://www.gimp.org/tutorials/>

範例教學網

<http://www.study-area.org/tips/gimp/index.html>

<http://163.20.160.21/xoops22/t167/gimp/list.htm>

GIMP 目前最新版本,直接下載連結

GIMP 2 4.0 版開始只支援 Win2000 以上的版本,不再支 援 win98/me

如果你的系統是 Win98/me,你要下載的是

<http://downloads.sourceforge.net/gimp-win/gimp-2.2.17-i586> setup.exe

<http://prdownloads.sourceforge.net/gimp-win/gtk%2B-2.6.10-2>

0050823- setup.zip

如果你的系統是 win2000/xp/2003/vista, 的版本,

則以選擇舊的穩定版本

<http://downloads.sourceforge.net/gimp-win/gimp-2.6.6-i686-s>

etup.exe 或是新的

<http://downloads.sourceforge.net/gimp-win/gimp-gap-2.2.0-se> tup.zip

# 結論與建議

在這個專題的製作中,我們發現 GIMP 是個很好用的影像處理軟 體,建議大家要使用前可以先上網查詢有關 GIMP 的相關資料網路上 有非常非常多GIMP 的使用方法,也有許多人在討論,如何使用這套 免費的軟體,所以有需要的人,可以上網查詢下載之後,然後使用。

最後我們以每個人錄製 GIMP 教學影片 20~30 分鐘的方法,雖然 在錄製的過程中,因為大家都是第一次錄製所以都一直出錯,有的是 聲音太小聲,不然就是攝影鏡頭沒有照到頭部,還有四周盡量在安靜 的情況下錄製,否則錄製時會有雜音,建議在錄製前試試看錄製的聲 音和影像是否有錄製進去就不會重複錄好幾次,然後最後錄完,我們 會放在網路上提供大家參考,來完成我們要作的遠距教學的內容。

#### ([http://video.jente.edu.tw/2009p/\)](http://video.jente.edu.tw/2009p/))

# 專題會議記錄

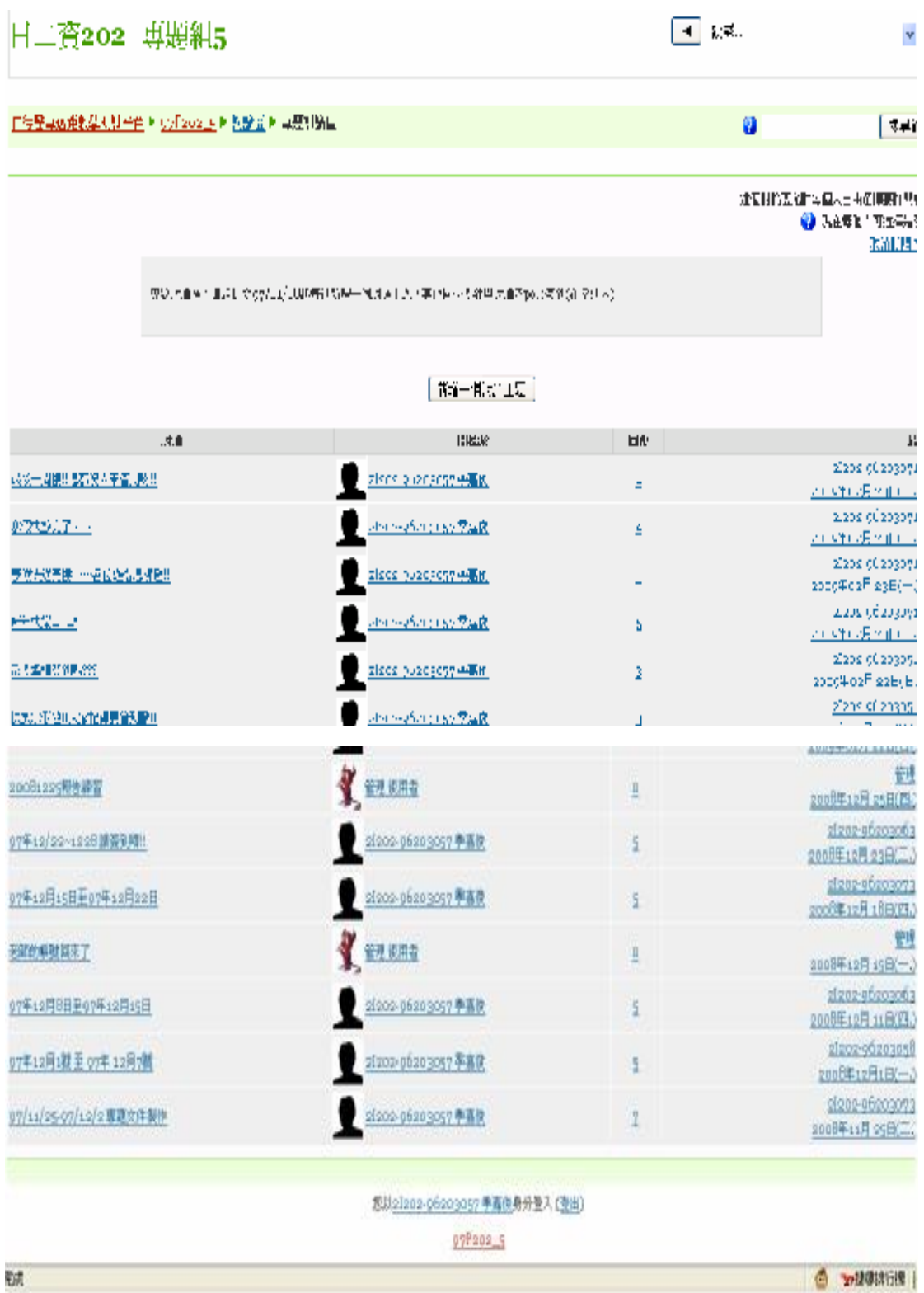

日二資202\_專題組5

<mark>仁德醫專遠距教學測試平台 ▶ 97P202\_5 ▶ 討論區 ▶ 專題討論區</mark> ▶ 97年12/22~1228 請簽到唷!!

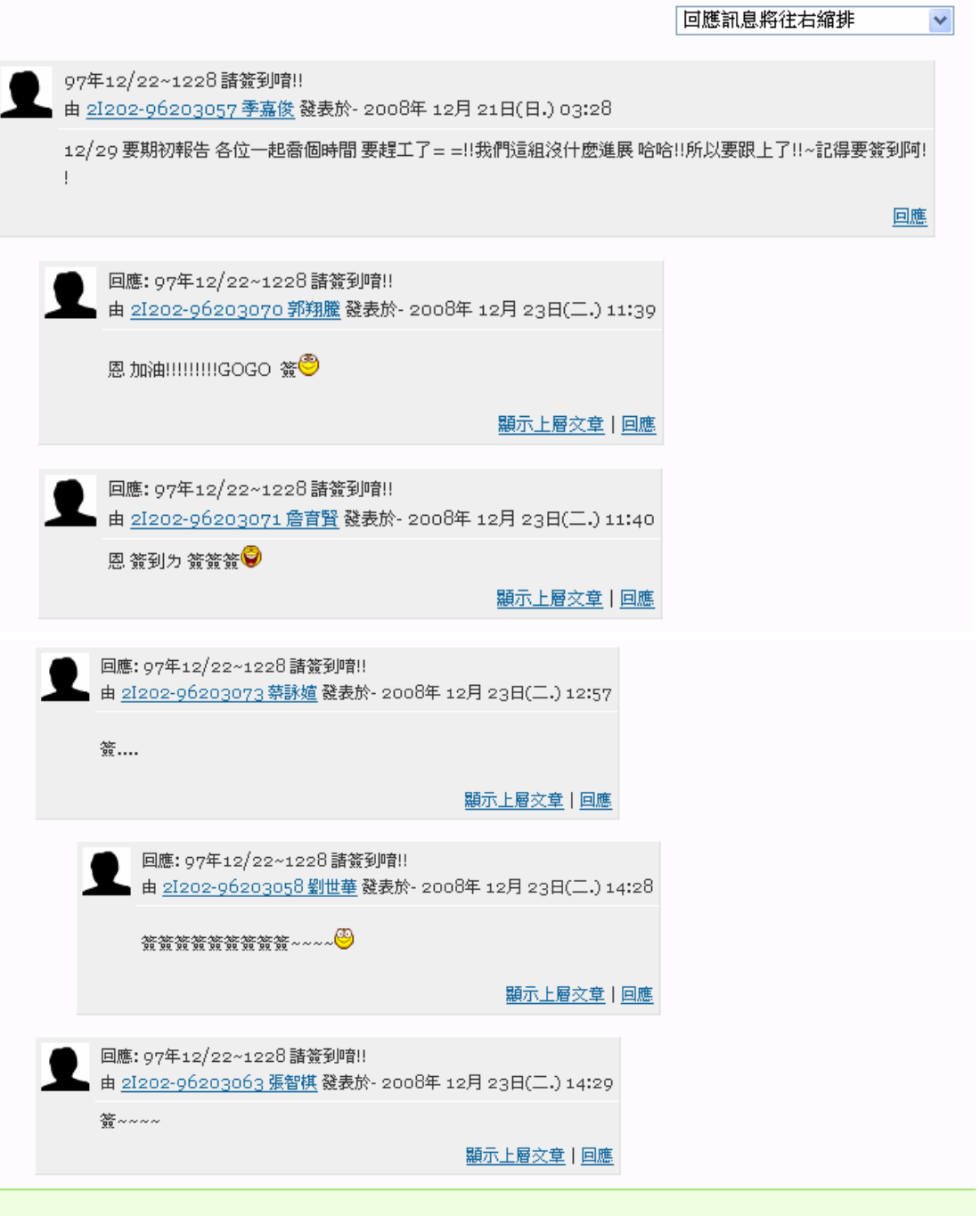

您以21202-96203057季嘉俊身分登入(登出)

97P202\_5

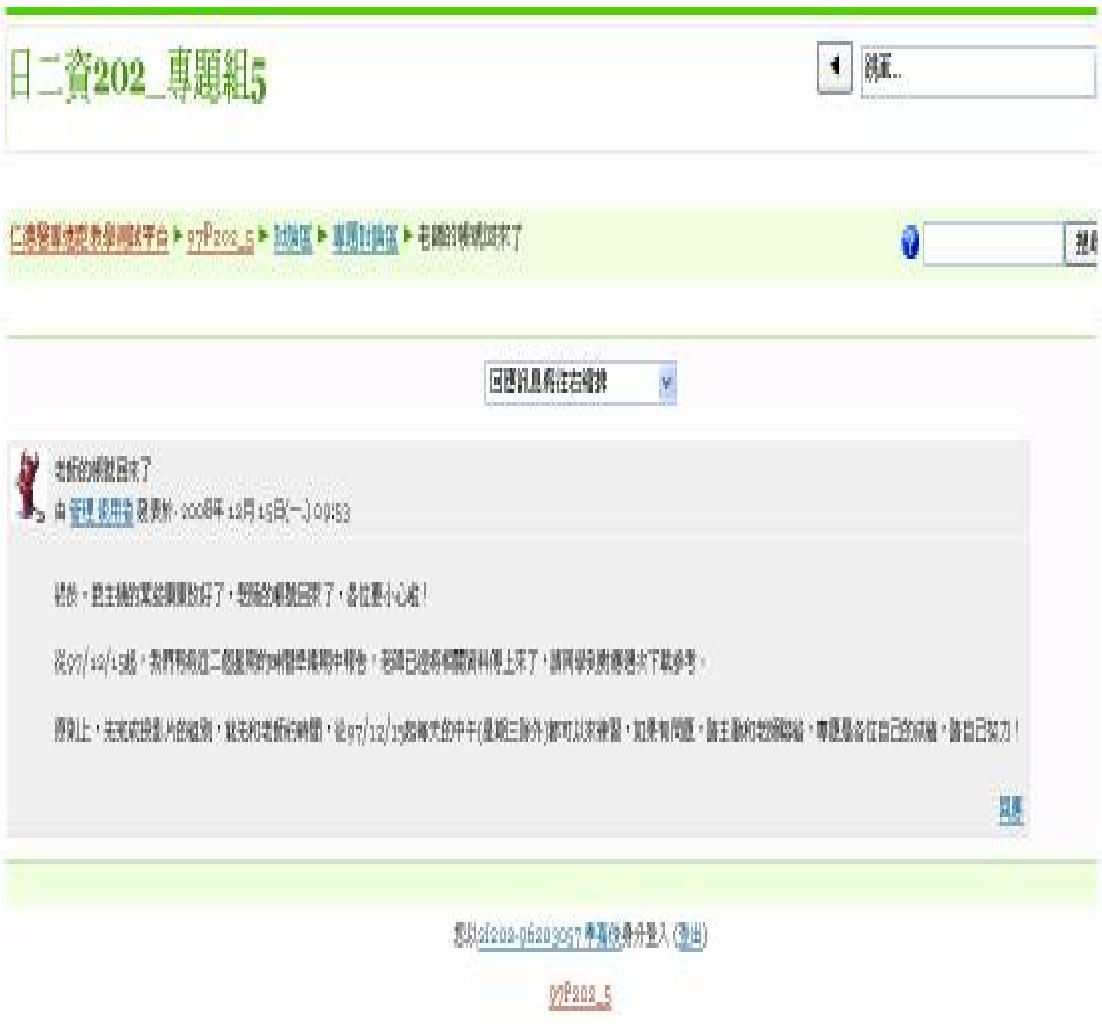

仁 德 醫 護 管 理 專 科 學 校 資 訊 管 理 科 導入自由軟體於數位學習內容建置實作-以 GIMP 教學為例 九 十 七 學 年 度 專 題 報 告 書